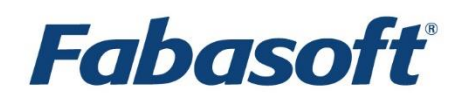

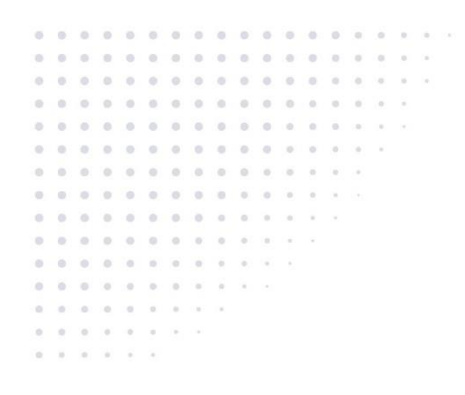

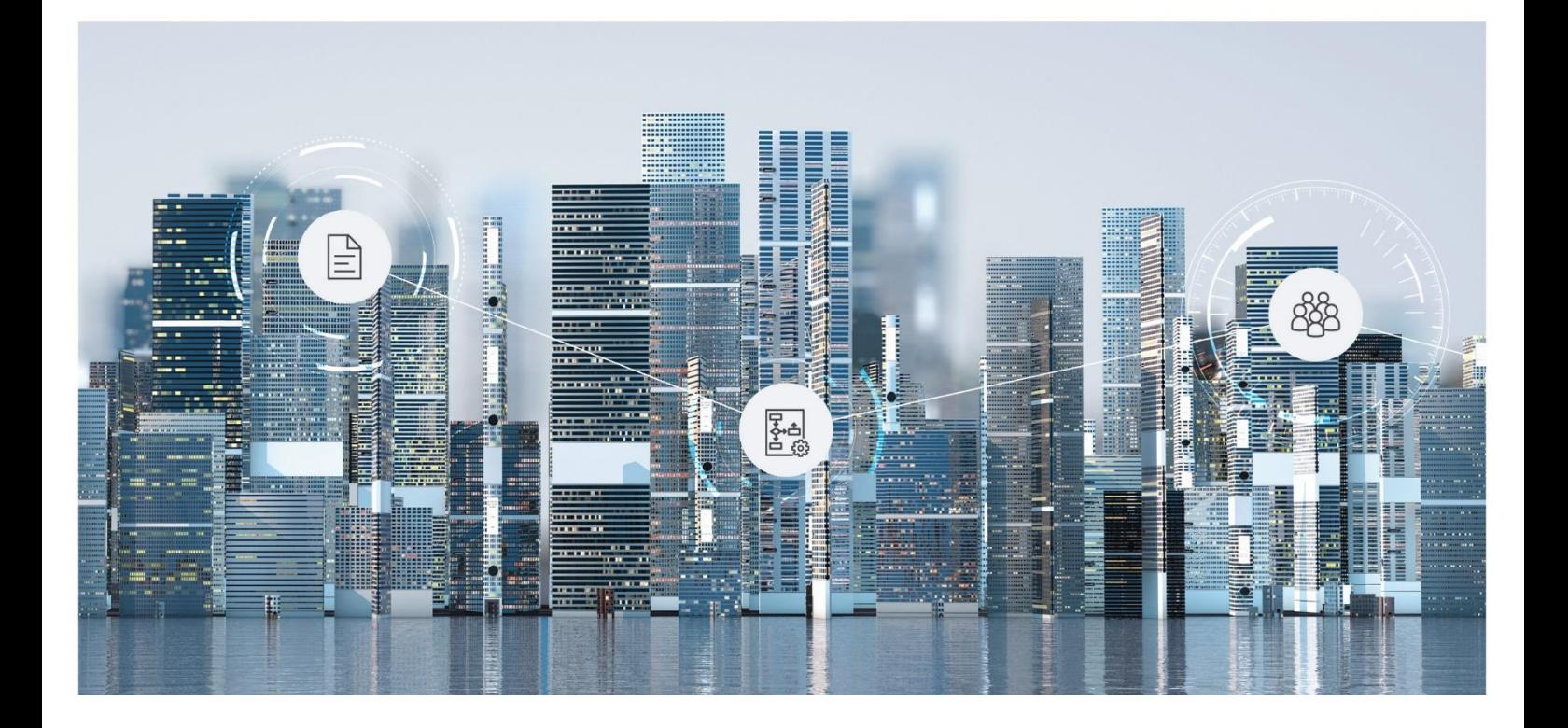

What's New Fabasoft Approve

Copyright © Fabasoft R&D GmbH, A-4020 Linz, 2024.

Alle Rechte vorbehalten. Alle verwendeten Hard- und Softwarenamen sind Handelsnamen und/oder Marken der jeweiligen Hersteller.

Durch die Übermittlung und Präsentation dieser Unterlagen alleine werden keine Rechte an unserer Software, an unseren Dienstleistungen und Dienstleistungsresultaten oder sonstigen geschützten Rechten begründet.

Aus Gründen der einfacheren Lesbarkeit wird auf die geschlechtsspezifische Differenzierung, z. B. Benutzer/-innen, verzichtet. Entsprechende Begriffe gelten im Sinne der Gleichbehandlung grundsätzlich für beide Geschlechter.

# Inhalt

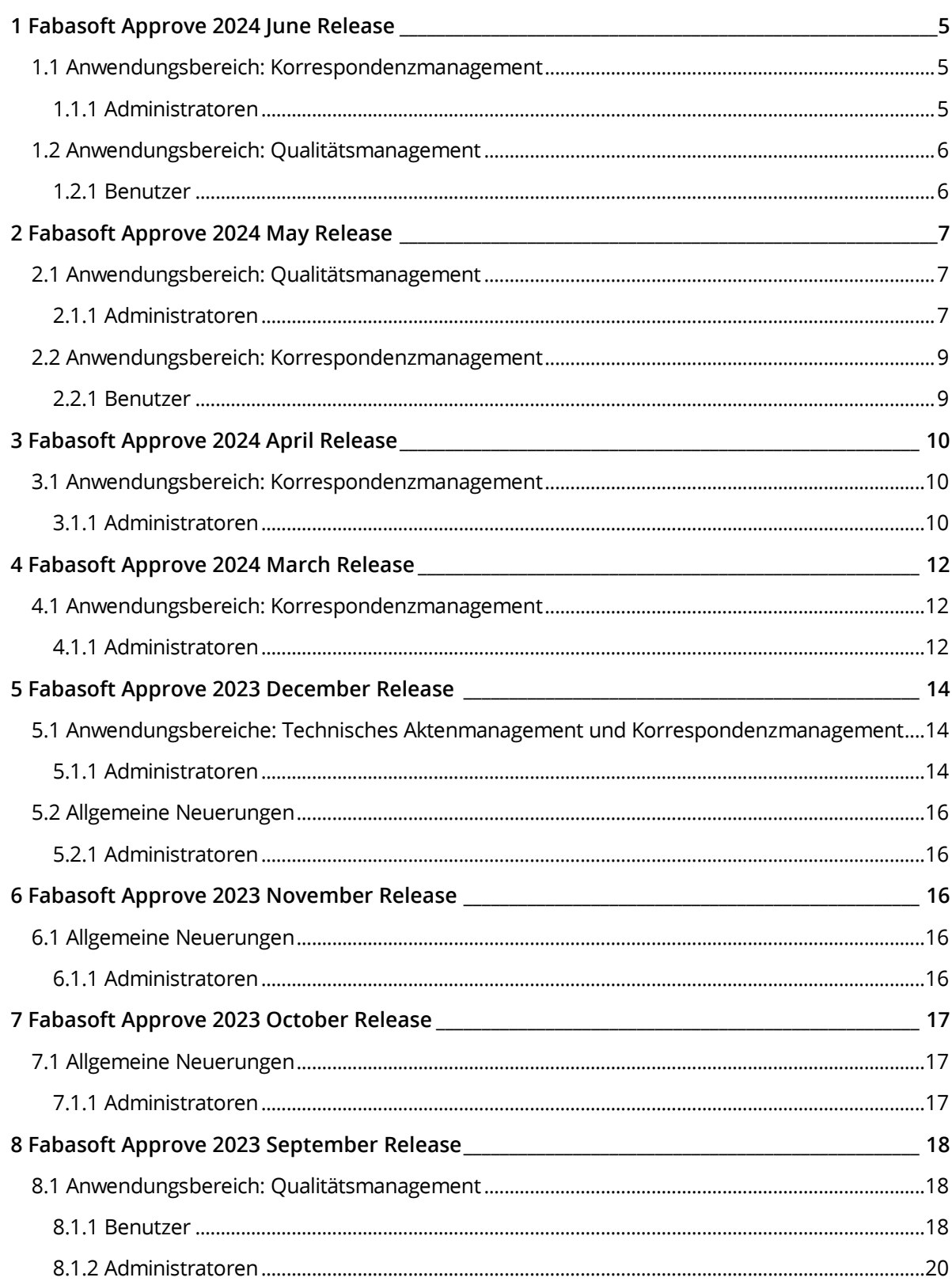

### <span id="page-4-0"></span>1 Fabasoft Approve 2024 June Release

Erfahren Sie mehr über Neuerungen und Verbesserungen in Fabasoft Approve.

### <span id="page-4-1"></span>1.1 Anwendungsbereich: Korrespondenzmanagement

Folgende Neuerungen erwarten Sie im Anwendungsbereich Korrespondenzmanagement.

#### <span id="page-4-2"></span>1.1.1 Administratoren

Als Administrator erwarten Sie folgende Neuerungen.

#### 1.1.1.1 Versandzwecke auf Projektebene festlegen

In Fabasoft Approve ist es jetzt möglich, Versandzwecke auf einzelne Projekte einzuschränken.

In den Einstellungen eines Projekts gibt es eine neue Option namens "Versandzwecke einschränken". Standardmäßig ist diese Option deaktiviert, was bedeutet, dass alle Versandzwecke für dieses Projekt gültig sind.

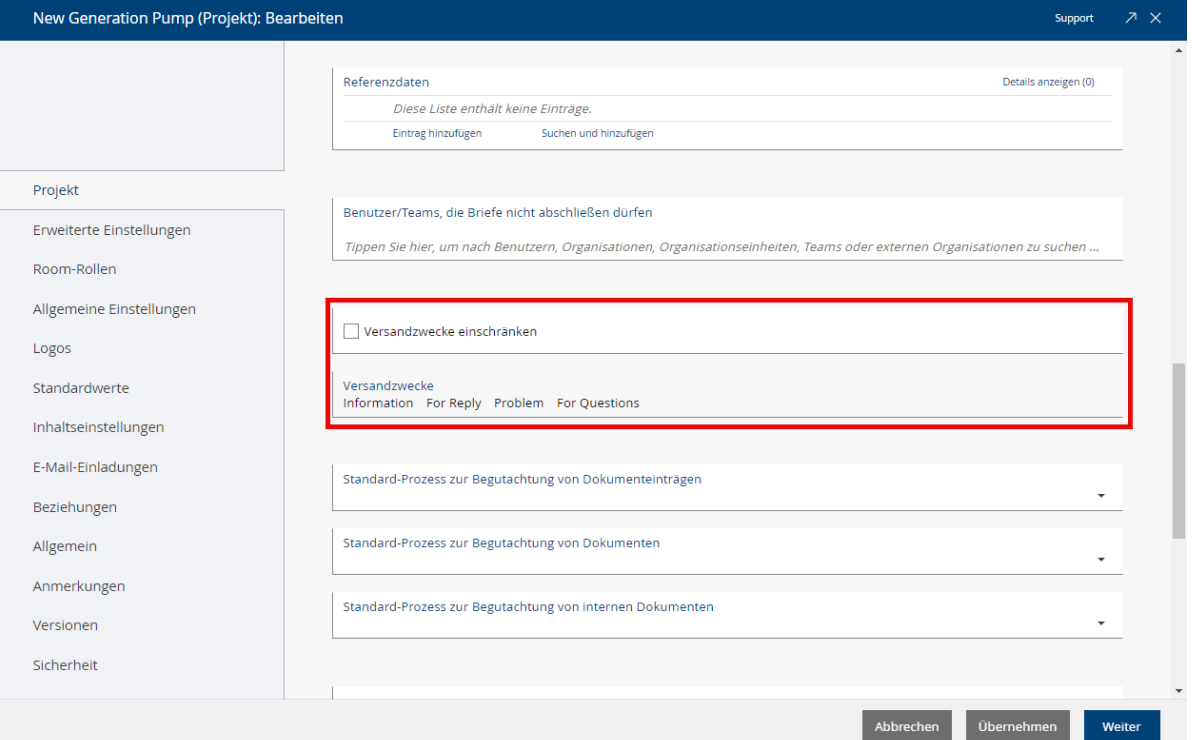

Wird die Option "Versandzwecke einschränken" ausgewählt, werden alle Versandzwecke automatisch abgewählt und es kann manuell bestimmt werden, welche Versandzwecke für dieses Projekt verfügbar sein sollen. In folgendem Beispiel sind für das Projekt beispielsweise nur die Versandzwecke "Information" und "For Reply" erlaubt.

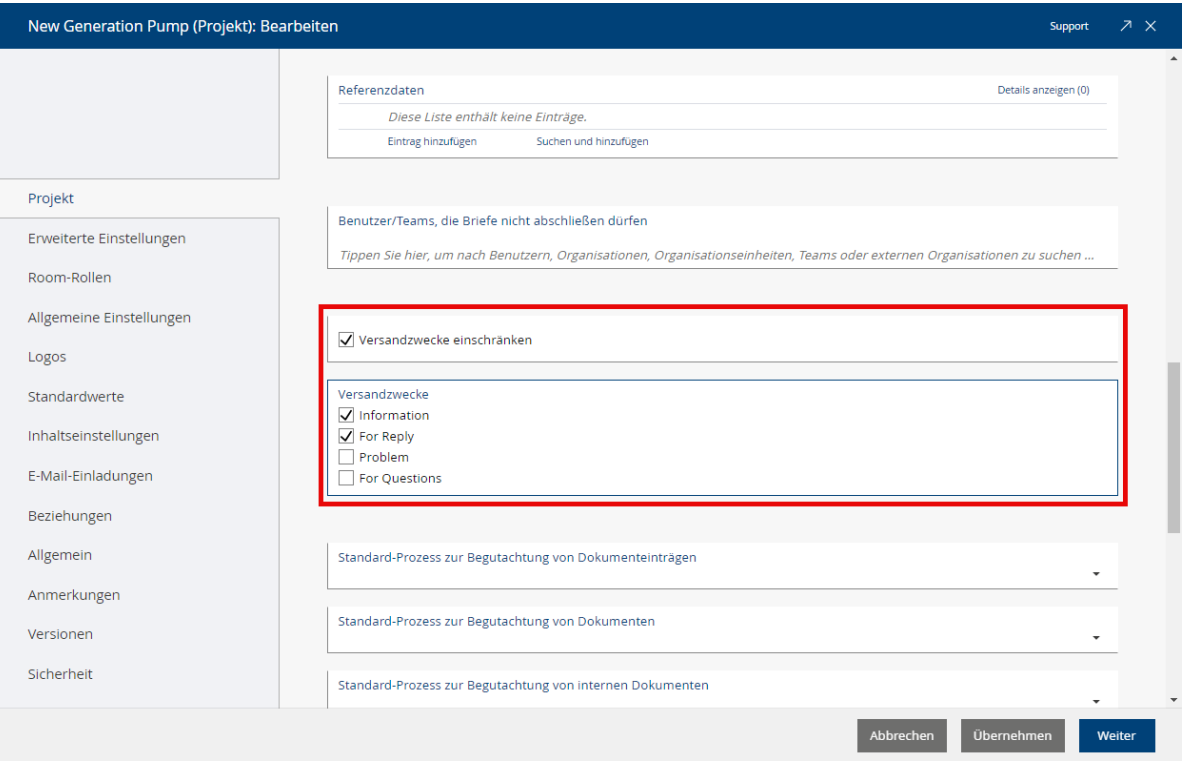

# <span id="page-5-0"></span>1.2 Anwendungsbereich: Qualitätsmanagement

Folgende Neuerungen erwarten Sie im Anwendungsbereich Qualitätsmanagement.

### <span id="page-5-1"></span>1.2.1 Benutzer

Als Endbenutzer erwartet Sie folgende Neuerung.

### 1.2.1.1 Mängel mittels CSV-Funktion importieren

In Fabasoft Approve besteht jetzt die Möglichkeit, innerhalb eines Werkes aufgetretene Mängel inklusive aller dazugehörigen Daten zu importieren.

Liegt ein neuer Mangel vor, lässt sich dieser ganz einfach mithilfe einer CSV-Datei importieren und gegebenenfalls auch erstellen. Diese besteht aus mehreren spezifischen Spalten wie Material, Materialbeschreibung, Lieferant, Kunde, Bestellauftrag usw. Jede dieser Spalten verweist auf ein bestimmtes Objekt innerhalb der Fabasoft Approve Quality Konfiguration, um eine einwandfreie Zuordnung zu gewährleisten.

Bereits bestehende Mängel, beispielsweise aus einem externen ERP-System wie SAP, können ebenfalls in diese CSV-Datei übertragen und anschließend in Fabasoft Approve importiert werden.

Den Import von Mängeln mittels CSV-Datei führen Sie durch einen Rechtsklick auf dem gewünschten Werk unter "Mängel importieren" aus.

### 1.2.1.2 Maßnahmen mittels CSV-Funktion importieren

In Fabasoft Approve besteht jetzt die Möglichkeit, innerhalb eines Werkes Maßnahmen, inklusive aller dazugehörigen Daten, zu aufgetretene Mängel zu importieren.

Der Import von Maßnahmen funktioniert ähnlich wie der Import von Mängeln. Die auf diese Weise erstellten Maßnahmen können einem spezifischen Mangel sowie der dafür verantwortlichen Person zugeordnet werden.

Liegt eine neue Maßnahme vor, lässt sich diese ganz einfach mithilfe einer CSV-Datei importieren und gegebenenfalls auch erstellen. Diese besteht aus mehreren spezifischen Spalten wie Aktion, Beschreibung, Verantwortliche Person, Mangel usw. Jede dieser Spalten verweist auf ein bestimmtes Objekt innerhalb der Fabasoft Approve Quality Konfiguration, um eine einwandfreie Zuordnung zu gewährleisten.

Bereits bestehende Maßnahmen können ebenfalls in diese CSV-Datei übertragen und anschließend in Fabasoft Approve importiert werden.

Den Import von Maßnahmen mittels CSV-Datei führen Sie durch einen Rechtsklick auf dem gewünschten Werk unter "Maßnahmen importieren" aus.

### <span id="page-6-0"></span>2 Fabasoft Approve 2024 May Release

Erfahren Sie mehr über Neuerungen und Verbesserungen in Fabasoft Approve.

### <span id="page-6-1"></span>2.1 Anwendungsbereich: Qualitätsmanagement

Folgende Neuerungen erwarten Sie im Anwendungsbereich Qualitätsmanagement.

#### <span id="page-6-2"></span>2.1.1 Administratoren

Als Administrator erwarten Sie folgende Neuerungen.

### 2.1.1.1 Dynamische Integration von aktivierten Eigenschaften

In der Fabasoft Approve Quality Konfiguration können benutzerdefinierte Anwendungsbereiche ab sofort durch die Einrichtung eines Thesaurus innerhalb der Organisation erweitert werden. In diesem lassen sich verschiedene Begriffe erzeugen, die als Unterkategorien fungieren:

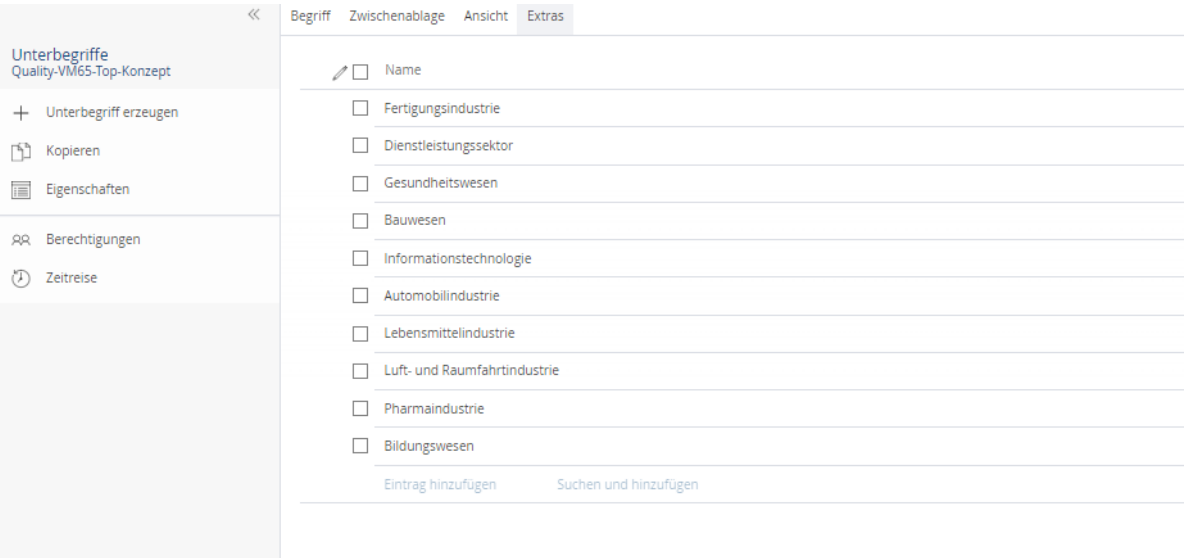

Innerhalb der Fabasoft Approve Quality Konfiguration ist es dann möglich, die erstellten Unterbegriffe des Thesaurus in der Einstellung "Anwendungsbereiche" auszuwählen.

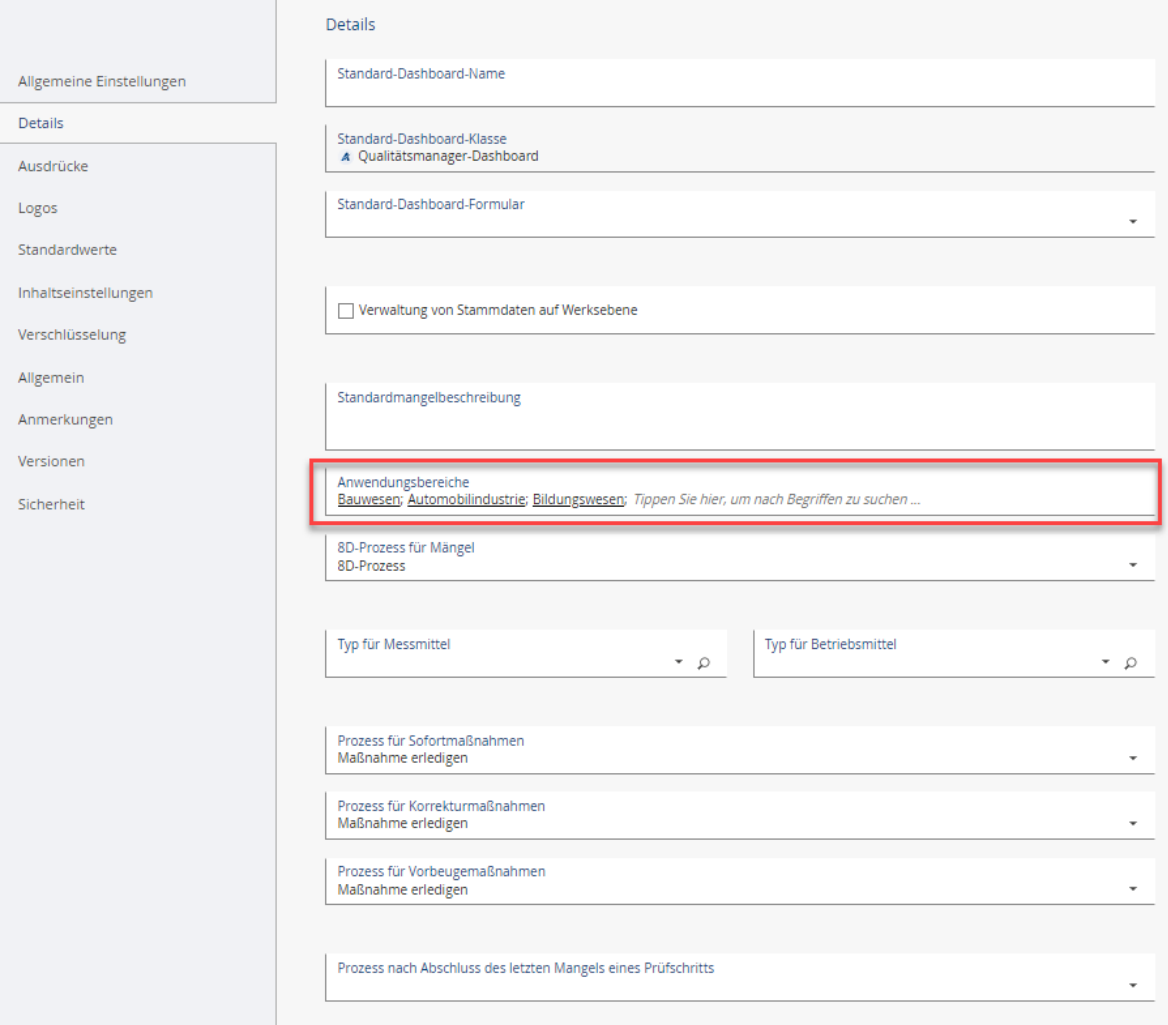

Entsprechend den hinterlegten Begriffen kann am Werk ein Standardanwendungsbereich ausgewählt werden. Damit dieser am Mangel sichtbar wird, ist es notwendig, in den "Aktivierten Eigenschaften" den "Anwendungsbereich" anzuklicken.

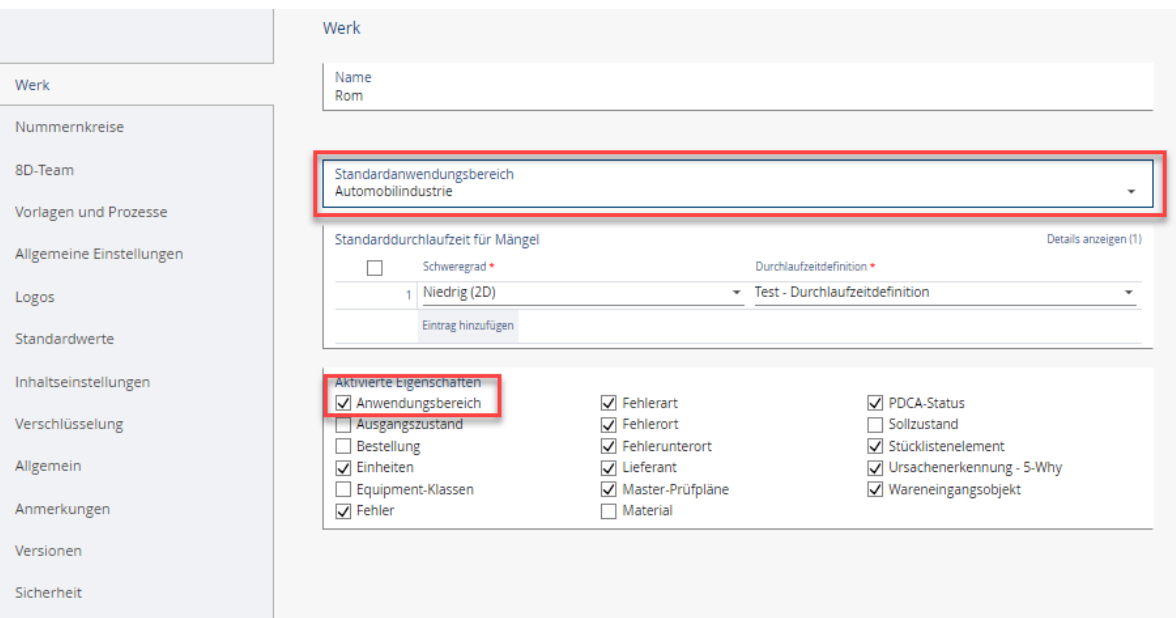

Der Mangel wird anschließend um den Standardanwendungsbereich erweitert.

# <span id="page-8-0"></span>2.2 Anwendungsbereich: Korrespondenzmanagement

Folgende Neuerungen erwarten Sie im Anwendungsbereich Korrespondenzmanagement.

### <span id="page-8-1"></span>2.2.1 Benutzer

Als Endbenutzer erwartet Sie folgende Neuerung.

### 2.2.1.1 Dokument mit Kommentaren herunterladen

In Fabasoft Approve ist es jetzt möglich, PDF-Dokumente zusammen mit den entsprechenden Kommentaren herunterzuladen.

In der Fabasoft Approve Correspondence-Applikation werden Dokumentenlisten verwaltet, die je nach Anwendungsfall bestimmte Korrespondenz-spezifische Dokumente enthalten können. Diese Dokumente werden als Dokumenten-"Container" behandelt und ermöglichen die Aufnahme verschiedener PDF-Dokumente, die sich zusätzlich mit Kommentaren versehen lassen. Seit dem Fabasoft Approve 2024 May Release besteht die Möglichkeit, diese PDF-Dokumente inklusive dazugehöriger Kommentare herunterzuladen.

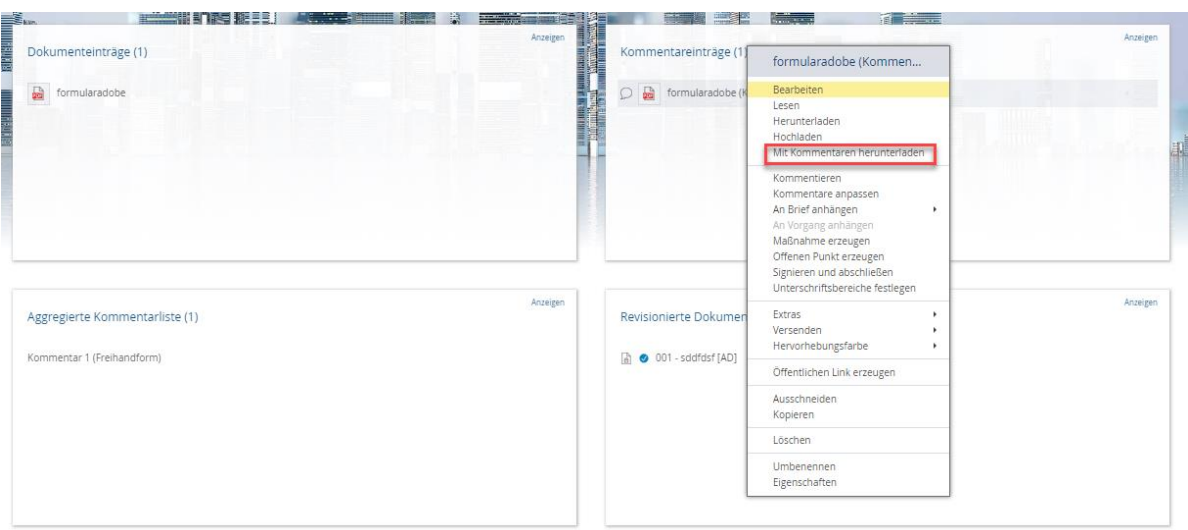

# <span id="page-9-0"></span>3 Fabasoft Approve 2024 April Release

Erfahren Sie mehr über Neuerungen und Verbesserungen in Fabasoft Approve.

# <span id="page-9-1"></span>3.1 Anwendungsbereich: Korrespondenzmanagement

Folgende Neuerungen erwarten Sie im Anwendungsbereich Korrespondenzmanagement.

### <span id="page-9-2"></span>3.1.1 Administratoren

Als Administrator erwarten Sie folgende Neuerungen.

### 3.1.1.1 Fälligkeitsanzeige für Dokumentinstanzen

In Fabasoft Approve wird die Anzeige der Fälligkeit einer Dokumentinstanz nun genauso behandelt wie bei einem Dokument. Der Administrator kann bei der jeweiligen Dokumenteninstanz mithilfe des Feldes "Dokument-Fälligkeitsdatum erfüllende Status" Kriterien festlegen, die bestimmen, ob die Fälligkeit eines Dokuments erfüllt ist.

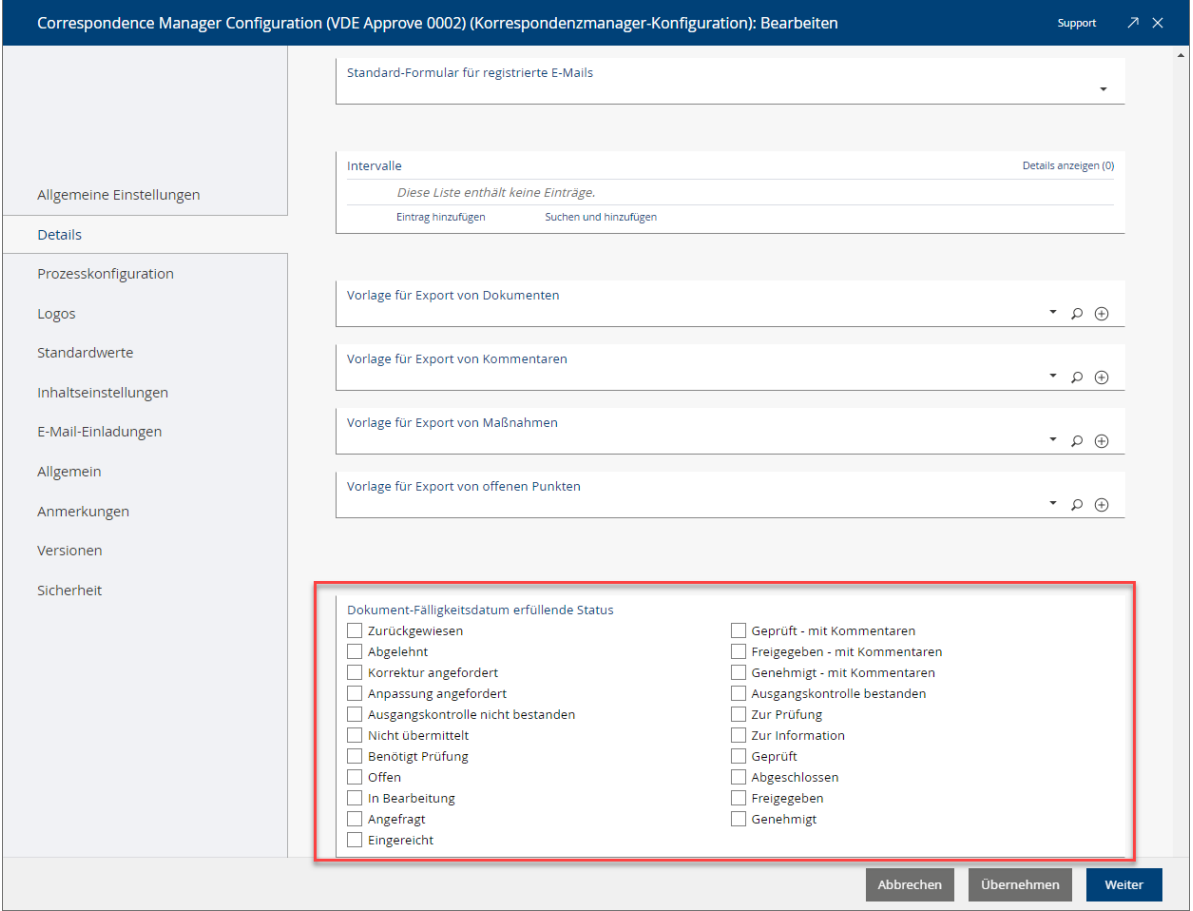

Steht in dem Feld beispielsweise der Status "Eingereicht", wird bei einer Dokumentinstanz, die diesen Status bereits vor Erreichen des Fälligkeitstermins hat, das Fälligkeitssymbol "Dokument ist seit … überfällig" nicht mehr angezeigt.

Die Einstellung der Kriterien, ob die Fälligkeit einer Dokumentinstanz erfüllt ist, kann vom Administrator unter "Dashboard" > "Zur Konfiguration wechseln" > "Einstellungen" > "Details" > *Dokument-Fälligkeitsdatum erfüllende Status* vorgenommen werden.

### 3.1.1.2 Versenden von Erinnerungsmails bei überfälligen Dokumentinstanzen

In Fabasoft Approve werden jetzt Erinnerungsmails (Reminder) versendet, wenn eine Dokumentinstanz überfällig ist.

Bei den Erinnerungsmails gelten folgende Regeln:

- Die erste Mahnung wird 14 Tage vor dem Fälligkeitsdatum verschickt.
- Danach wird jede Woche bis 4 Wochen nach dem Fälligkeitsdatum eine weitere Erinnerung verschickt.

Die Einstellung, ob Erinnerungsmails versendet werden oder nicht, kann sowohl zentral vom Administrator als auch einzeln vom User selbst unter dem Kontomenü (Ihr Benutzername) > "Erweiterte Einstellungen" > "Benachrichtigungen" > "Einstellungen" > "Fabasoft Approve Correspondence" > *Erinnerung an eine Fälligkeit einer Dokumentinstanz* vorgenommen werden.

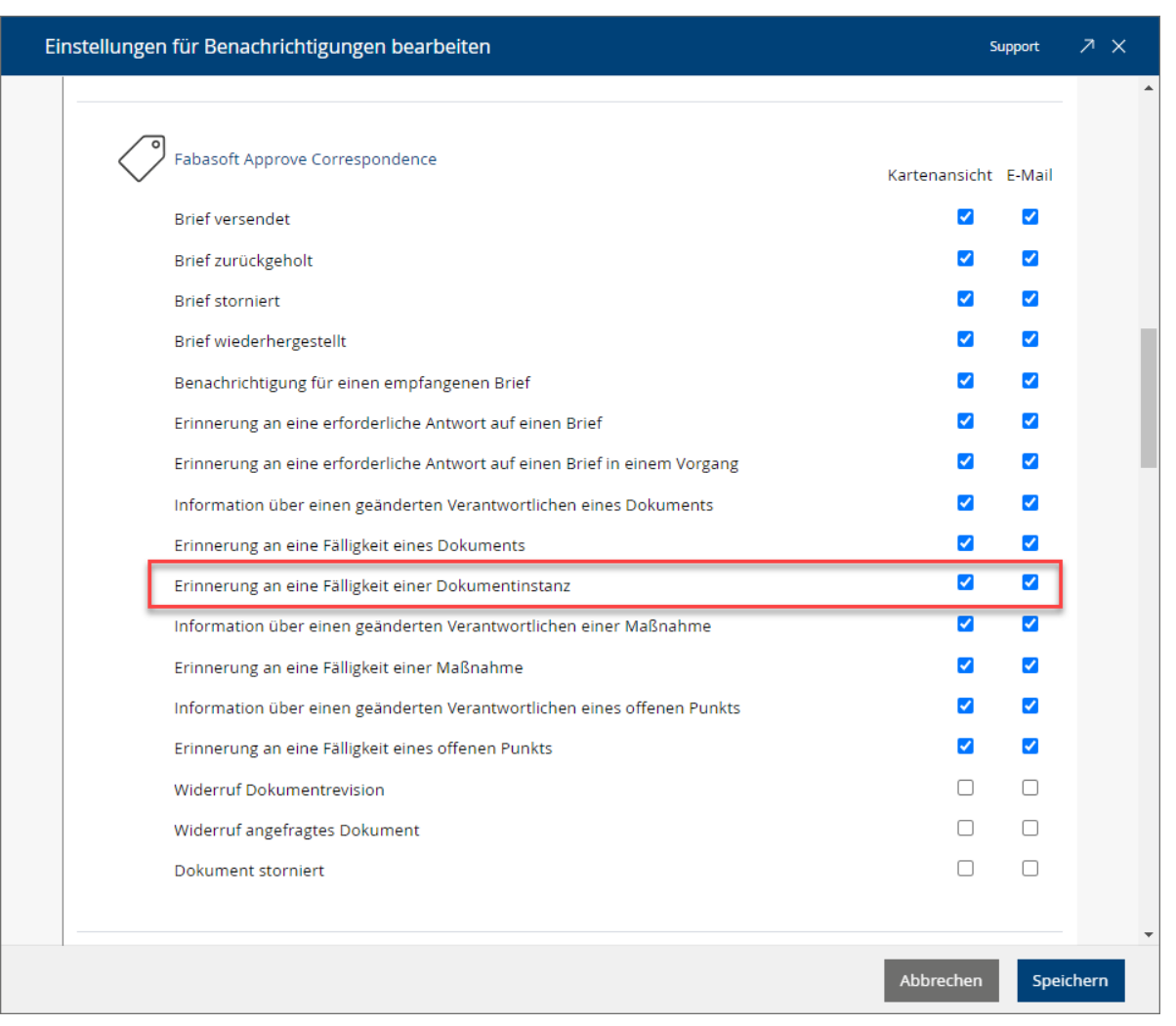

# <span id="page-11-0"></span>4 Fabasoft Approve 2024 March Release

Erfahren Sie mehr über Neuerungen und Verbesserungen in Fabasoft Approve.

# <span id="page-11-1"></span>4.1 Anwendungsbereich: Korrespondenzmanagement

Folgende Neuerungen erwarten Sie im Anwendungsbereich Korrespondenzmanagement.

### <span id="page-11-2"></span>4.1.1 Administratoren

Als Administrator erwarten Sie folgende Neuerungen.

### 4.1.1.1 Erweiterung der Funktionalität "Versandzwecke"

Fabasoft Approve erlaubt neue Einstellungsmöglichkeiten im Reiter "Details" innerhalb der Korrespondenzmanagement-Konfiguration, welche die "Versandzwecke" erweitern. In der Liste "Antwortmöglichkeiten" kann jetzt definiert werden, ob eine eingehende Antwort den Status des Originaldokuments anpassen soll. Ebenso kann entschieden werden, ob das Dokument auf "Abgeschlossen" gesetzt werden soll.

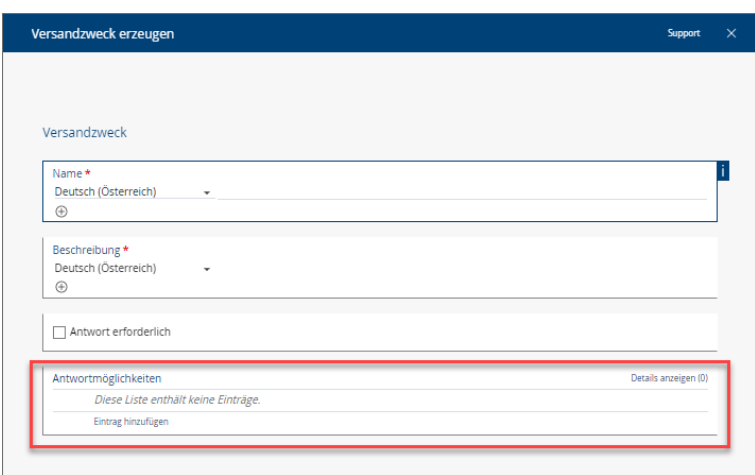

Wird ein Dokument innerhalb eines Briefes an einen Kunden, Partner oder etwa eine Zertifizierungsstelle geschickt, kann im Fenster "Versandzweck erzeugen" festgelegt werden, welche "Antwortmöglichkeiten" übergeben werden sollen. Nimmt der Empfänger des Briefes Änderungen an der Dokumentkopie vor und schickt diese anschließend zurück, so hat er die Möglichkeit, aus den vordefinierten Antwortmöglichkeiten (wie etwa "Freigegeben", "Freigegeben - Mit Kommentaren" oder "Anpassung angefordert") zu wählen.

Im folgenden Beispiel ist dies so konfiguriert, dass bei Erhalt der Freigabe der Status auf das Originaldokument angewendet sowie auf "Abgeschlossen" gesetzt wird.

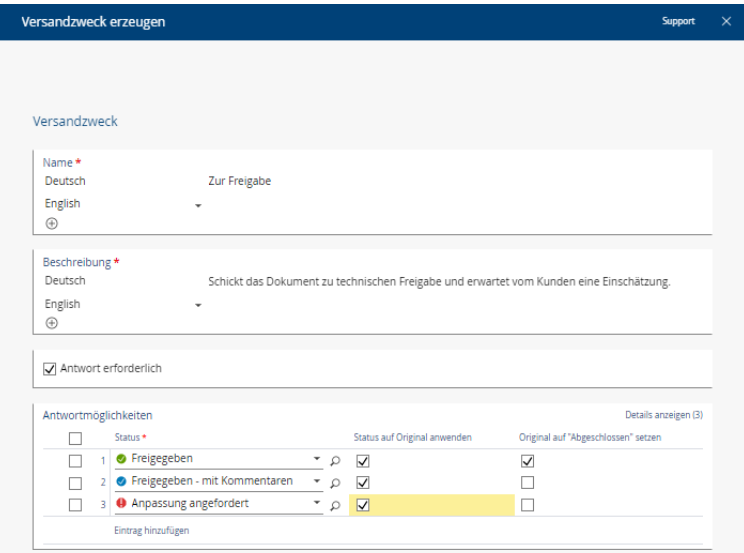

# 4.1.1.2 Kacheln für Briefaustausch ausblenden

Wird innerhalb der Struktur einer Ablage in den Einstellungen bei "Briefe verwenden" kein Häkchen gesetzt, so werden die Kacheln "Entwürfe", "Posteingang" sowie "Gesendete Briefe" ausgeblendet.

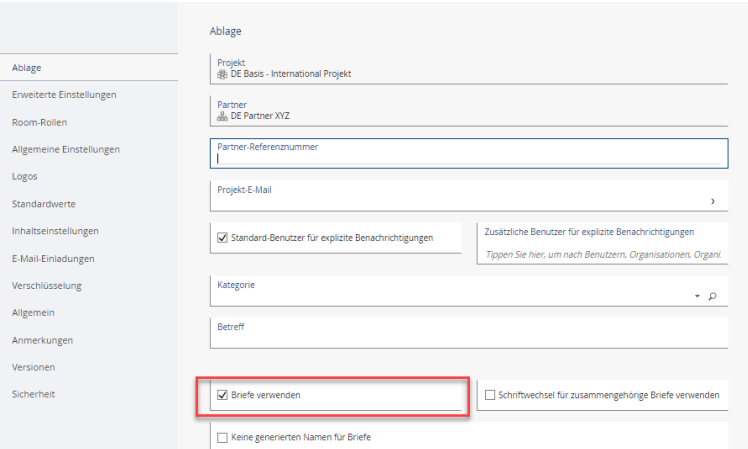

### <span id="page-13-0"></span>5 Fabasoft Approve 2023 December Release

Erfahren Sie mehr über Neuerungen und Verbesserungen in Fabasoft Approve.

# <span id="page-13-1"></span>5.1 Anwendungsbereiche: Technisches Aktenmanagement und Korrespondenzmanagement

Folgende Neuerungen erwarten Sie in den Anwendungsbereichen Technisches Aktenmanagement und Korrespondenzmanagement.

### <span id="page-13-2"></span>5.1.1 Administratoren

Als Administrator erwartet Sie folgende Neuerung.

### 5.1.1.1 Unterstützung für Projektrollen

Fabasoft Approve ermöglicht jetzt eine effiziente Berechtigungsverwaltung durch die Definition und Verwaltung von Projektrollen. Neben den bisherigen Standard-Rollen (Alle Rechte, Änderungsberechtigt und Leseberechtigt) können in der App-Konfiguration nun auch dynamische Rollen festgelegt werden. In großen Projekten mit komplexen Strukturen erleichtert diese Standardisierung von Projektstrukturen die Verwaltung für die Administration.

Bei Akten als Vorlage ist es möglich, Projektrollen für die einzelnen User/Teams zu definieren, die die jeweilige Projektrolle besetzen. Wenn in der Akte externe Bereiche enthalten sind, ist auch die jeweilige Berechtigung (Alle Rechte, Änderungsberechtigt und Leseberechtigt) festlegbar.

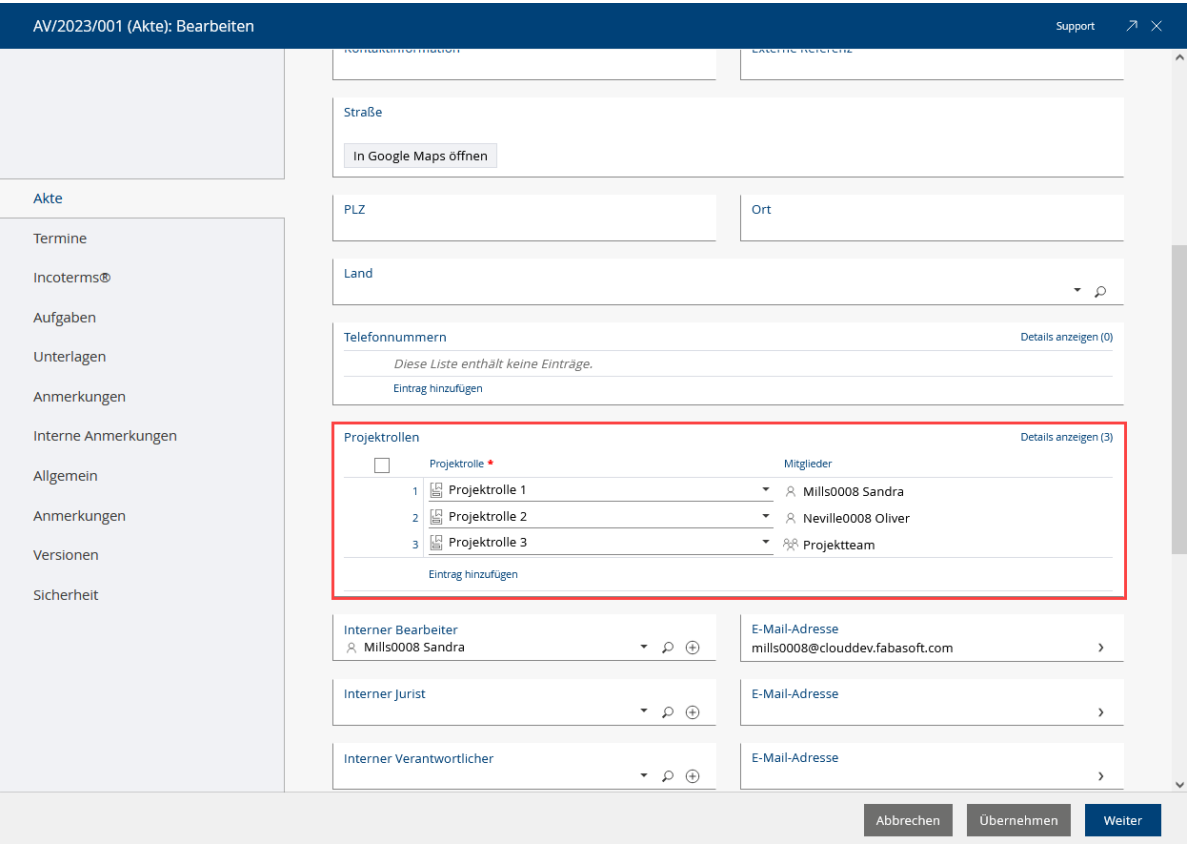

Nach dem Erzeugen einer Akte können Projektrollen personalisiert und verwaltet werden. Bei einem externen Bereich sind für Änderungs- und Leserechte die auf der Akte konfigurierten Rollen auswählbar. Änderungen an Usern/Teams in Projektrollen wirken sich automatisch auf darunterliegende Bereiche aus.

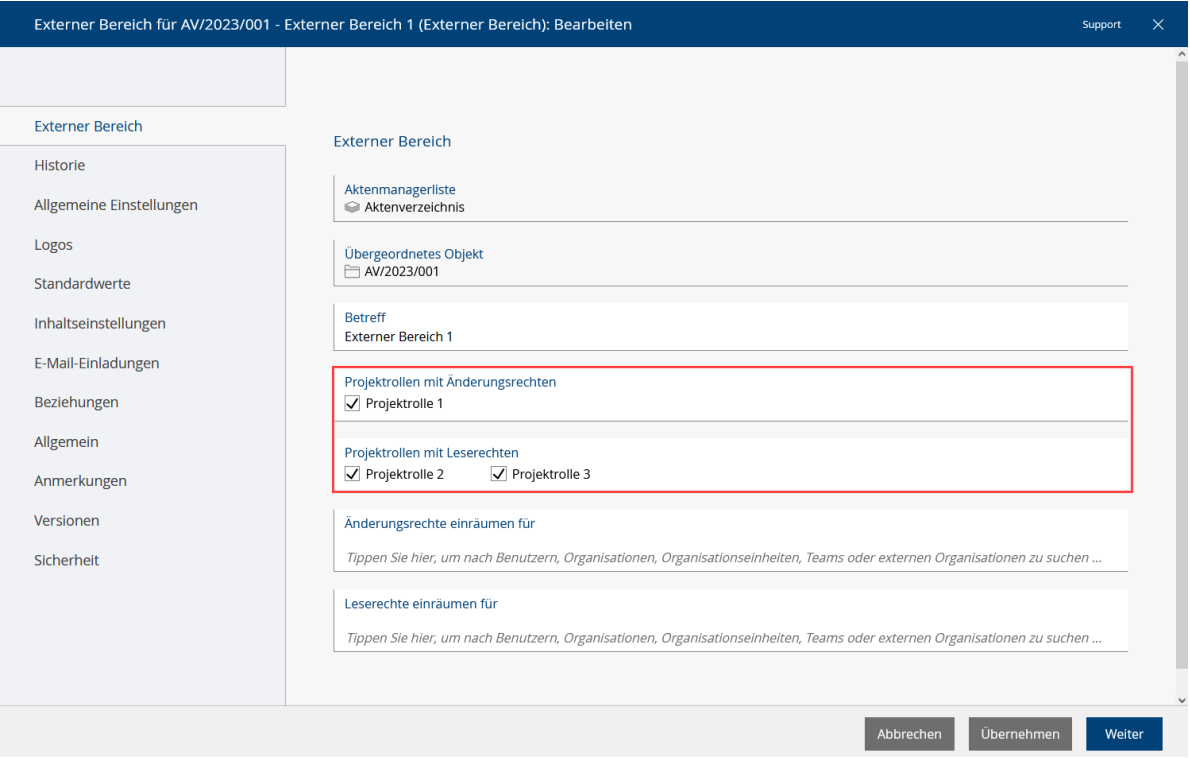

# <span id="page-15-0"></span>5.2 Allgemeine Neuerungen

Folgende allgemeine Neuerungen erwarten Sie im aktuellen Fabasoft Approve 2023 December Release.

### <span id="page-15-1"></span>5.2.1 Administratoren

Als Administrator erwartet Sie folgende Neuerung.

### 5.2.1.1 Fällige Dokumentinstanzen in Partner-Ablagekalender anzeigen

In Fabasoft Approve ist es jetzt möglich, dass Partner für angefragte Dokumentinstanzen den Kalendereintrag mit definiertem Fälligkeitsdatum in ihrem Ablagekalender sehen, um diese fristgerecht übermitteln zu können. Voraussetzung hierfür ist, dass der Partner Zugriff auf eine Partner-Ablage hat, in welcher sich die angefragte Dokumentinstanz befindet.

In der Ablagen-Liste eines Partners befindet sich nun eine spezielle Ablage, in der eine Liste von Dokumenten erzeugt werden kann. Innerhalb dieser Liste kann ein Dokument erstellt werden, in welchem ein Partner und ein Fälligkeitsdatum zugewiesen wird.

Durch die Funktion "Dokument anfragen" wird eine Hintergrundaufgabe gestartet, welche das angefragte Dokument an die Ablage des hinterlegten Partners übergibt und anschließend in den Kalender zum Fälligkeitsdatum einfügt.

### <span id="page-15-2"></span>6 Fabasoft Approve 2023 November Release

Erfahren Sie mehr über Neuerungen und Verbesserungen in Fabasoft Approve.

### <span id="page-15-3"></span>6.1 Allgemeine Neuerungen

Folgende allgemeine Neuerungen erwarten Sie im aktuellen Fabasoft Approve 2023 November Release.

#### <span id="page-15-4"></span>6.1.1 Administratoren

Als Administrator erwartet Sie folgende Neuerung.

#### 6.1.1.1 IAM-Integration

Fabasoft Approve ermöglicht über das "Microsoft Graph User Import Object" die Synchronisation von Benutzern, die Microsoft Azure Active Directory (AD) Gruppen zugeordnet sind, mit Teams innerhalb einer Fabasoft Cloud Organisation.

Mithilfe eines automatisierten Identitäts- und Zugriffsmanagements wird festgelegt, welche Berechtigungen für jene Benutzer von Fabasoft Approve vergeben werden, die mit dem AD verknüpft sind. So ist es möglich, Benutzer(-gruppen) automatisch für zuvor festgelegte Rollen in Rooms wie Werken, Projekten, Verzeichnissen etc. in Fabasoft Approve zu berechtigen.

Um das Microsoft Graph Toolkit nutzen zu können, muss eine Anwendung direkt im Active Directory registriert werden. Dies ermöglicht den Zugriff auf Ressourcen über den Standard OAuth (Open Authorization). Die Registrierung wird durch Anklicken der Schaltfläche "Neue Registrierung" im AD durchgeführt.

Nähere Informationen zur IAM-Integration und wie Sie diese nutzen, entnehmen Sie dem Whitepaper "IAM-[Integration Documentation"](https://help.cloud.fabasoft.com/index.php?topic=doc/IAM-Integration/index.htm).

### <span id="page-16-0"></span>7 Fabasoft Approve 2023 October Release

Erfahren Sie mehr über Neuerungen und Verbesserungen in Fabasoft Approve.

### <span id="page-16-1"></span>7.1 Allgemeine Neuerungen

Folgende allgemeine Neuerungen erwarten Sie im aktuellen Fabasoft Approve 2023 Oktober Release.

### <span id="page-16-2"></span>7.1.1 Administratoren

Als Administrator erwartet Sie folgende Neuerung.

### 7.1.1.1 E-Mail-Import über Microsoft Graph

In Fabasoft Approve ist es jetzt möglich, E-Mails über das Microsoft Graph API von der Microsoft Azure Cloud abzurufen. Projektrelevante E-Mails lassen sich auf diese Weise bestehenden Projekten in der Fabasoft Cloud zuordnen. Dazu muss ein "Microsoft Graph E-Mail-Import"-Objekt in einem Teamroom oder Ordner erstellt werden, welches zur Konfiguration der erforderlichen Parameter dient.

In der Microsoft Azure Cloud werden zuerst eine Microsoft Azure Cloud Anwendung erstellt, dafür dann ein Geheimnis (Client Secret) generiert sowie folgende "Redirect URI" hinterlegt:

- Lokation Österreich:<https://at.cloud.fabasoft.com/folio/graphauthcodecallback>
- Lokation Deutschland:<https://de.cloud.fabasoft.com/folio/graphauthcodecallback>
- Lokation Schweiz[: https://ch.cloud.fabasoft.com/folio/graphauthcodecallback](https://ch.cloud.fabasoft.com/folio/graphauthcodecallback)

In den Eigenschaften des Import-Objekts sind dann die Anwendungs-ID der erstellten Microsoft Azure Cloud Anwendung und das generierte Geheimnis zu hinterlegen. Ebenso ist auszuwählen, ob es sich beim abgerufenen Postfach um ein persönliches oder freigegebenes Postfach handelt.

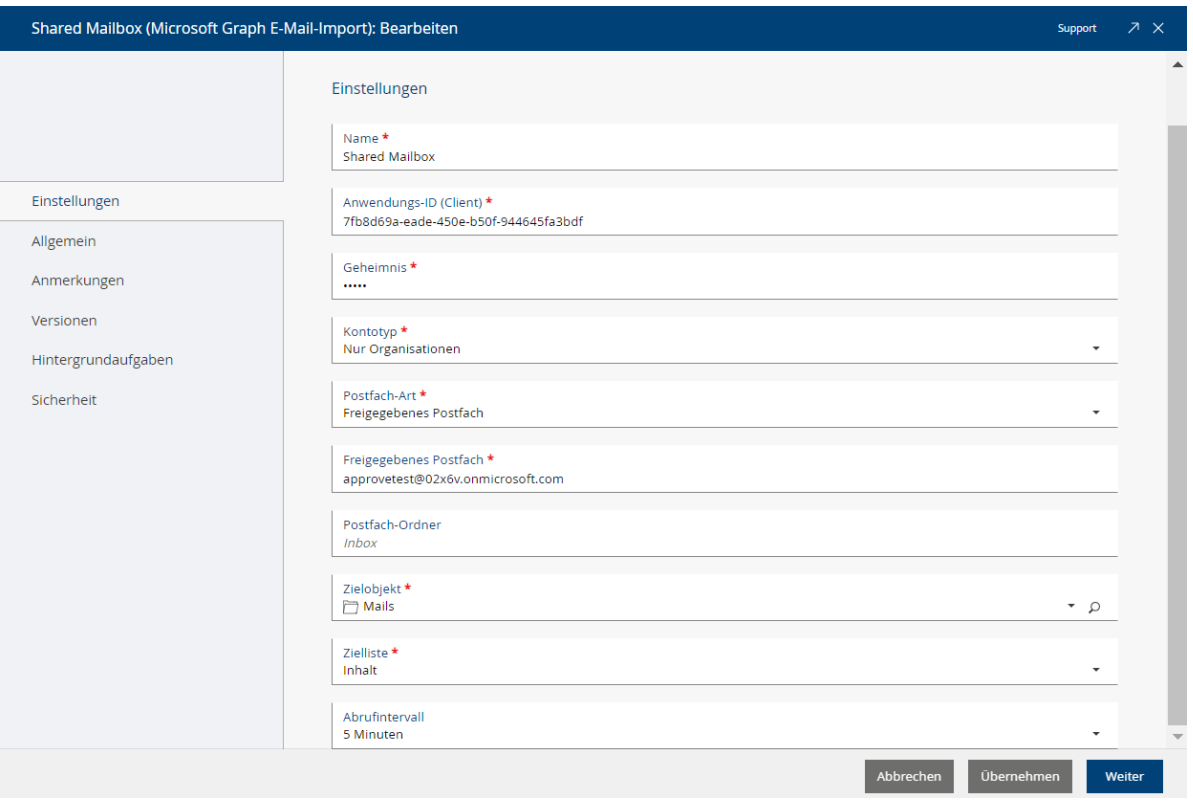

Die abgerufenen E-Mails werden in die Liste "Zielliste" des in der Eigenschaft "Zielobjekt" hinterlegten Objekts (hier ist bspw. ein Eingangsordner oder Teamroom anzugeben) importiert. Ebenso ist ein "Abrufintervall" auszuwählen. Eine Hintergrundaufgabe prüft damit periodisch auf neue E-Mails. Wenn das Zielobjekt ein Eingangsordner ist, dann können über entsprechende Regeln im Eingangsorder die abgelegten E-Mails automatisiert weiterverarbeitet werden.

Nach dem Hinterlegen und Speichern der erforderlichen Parameter ist der Use Case "(Re)Authentifizieren" aus dem Kontextmenü des "Microsoft Graph E-Mail-Import"-Objekts auszuführen, im Rahmen dessen sich ein berechtigter Benutzer an der Microsoft Azure Cloud anmelden muss, um die notwendigen Berechtigungen für den Abruf von E-Mails und ein dafür erforderliches "Refresh Token" zu erhalten.

Sofern ein "Abrufintervall" definiert wurde, erfolgt dann der Import der E-Mails periodisch im Kontext einer Hintergrundaufgabe. Ebenfalls ist ein manueller Abruf über den Use Case "Jetzt importieren" aus dem Kontextmenü möglich.

# <span id="page-17-0"></span>8 Fabasoft Approve 2023 September Release

Erfahren Sie mehr über Neuerungen und Verbesserungen in Fabasoft Approve.

### <span id="page-17-1"></span>8.1 Anwendungsbereich: Qualitätsmanagement

Folgende Neuerungen erwarten Sie im Anwendungsbereich Qualitätsmanagement.

### <span id="page-17-2"></span>8.1.1 Benutzer

Als Endbenutzer erwartet Sie folgende Neuerung.

### 8.1.1.1 Maßnahmen in einem Mangel erstellen

Im Qualitätsmanagement können berechtigte Benutzer jetzt die folgenden Maßnahmen zu einem Mangel erfassen:

• *Sofortmaßnahme*

Sofortmaßnahmen dienen vordringlich zur Schadensbegrenzung, sodass die weitere Ausbreitung des zugrundeliegenden Problems verhindert wird, bis eine permanente Lösung gefunden wurde.

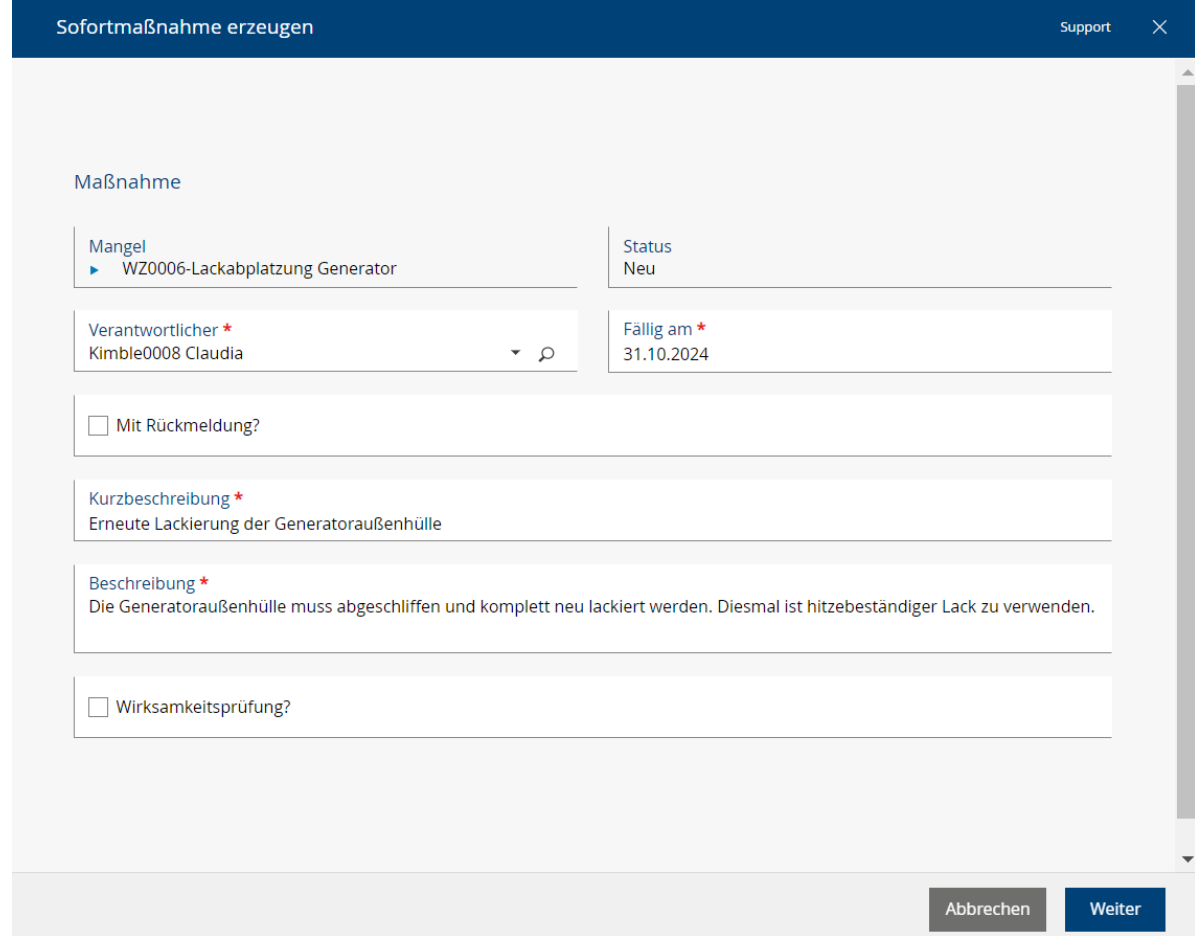

• *Korrekturmaßnahme*

Korrekturmaßnahmen dienen zur Beseitigung der Grundursachen des Problems, um dieses nachhaltig zu lösen.

• *Vorbeugemaßnahme*

Vorbeugemaßnahmen dienen zur Sicherstellung, dass gleiche oder ähnliche Fehler zukünftig nicht mehr auftreten können und werden in der Regel an eine Wirksamkeitsprüfung über einen angemessenen Zeitraum geknüpft. Die im Rahmen der Ursachenfindung identifizierten Risiken sollten durch angemessene Vorbeugemaßnahmen adressiert werden.

Für jede Maßnahme können die folgenden Metadaten angegeben werden (siehe Sofortmaßnahme erzeugen):

• *Verantwortlicher*

Dieser Benutzer ist für die Abarbeitung der Maßnahme verantwortlich und bekommt entsprechende Aktivitäten des Maßnahmenprozesses zugeteilt.

- *Fällig am* Das Fälligkeitsdatum für die Erledigung der Maßnahme.
- *Kurzbeschreibung* Die Kurzbeschreibung der Maßnahme, beschränkt auf maximal 254 Zeichen.
- *Beschreibung* Eine umfassende Beschreibung der Maßnahme, die alle relevanten Informationen enthalten muss.
- *Mit Rückmeldung*

Wird diese Option gesetzt, so bekommt der im Feld "Rückmeldung an" ausgewählte Benutzer nach Erledigung der Maßnahme eine Rückmeldung in Form einer Aktivität.

• *Mit Wirksamkeitsprüfung*

Wird diese Option gesetzt, so bekommt der im Feld "Wirksamkeitsprüfung durch" ausgewählte Benutzer nach Erledigung der Maßnahme die Aufforderung zur Wirksamkeitsprüfung der implementierten Maßnahme in Form einer Aktivität. Im Feld "Wirksamkeitsprüfung nach" ist der Zeitraum auszuwählen, nach dem die Aktivität vorgeschrieben werden soll, gerechnet ab Erledigung der Maßnahme.

### <span id="page-19-0"></span>8.1.2 Administratoren

Als Administrator erwartet Sie folgende Neuerung.

### 8.1.2.1 Verwaltung von Rollen in einem Werk

Im Qualitätsmanagement stehen nun die folgenden Rollen in einem "Werk" zur Verfügung:

- *Werksadministrator* Benutzer in dieser Rolle haben umfassende Rechte und dürfen alle zu einem Werk zugehörigen Objekte sowie die Einstellungen im Werk bearbeiten.
- *Koordinator*

Benutzer in dieser Rolle dürfen Mängel erzeugen und dafür als Koordinator hinterlegt werden. Koordinatoren bekommen umfassende Berechtigungen im Zuge der Mangelabarbeitung.

• *8D-Team*

8D-Teammitglieder können Mängel erzeugen und bekommen Änderungsrechte auf die Mängel, in denen sie Teil des 8D-Teams sind. Sie dürfen zu einem Mangel Maßnahmen

#### erfassen und bearbeiten.

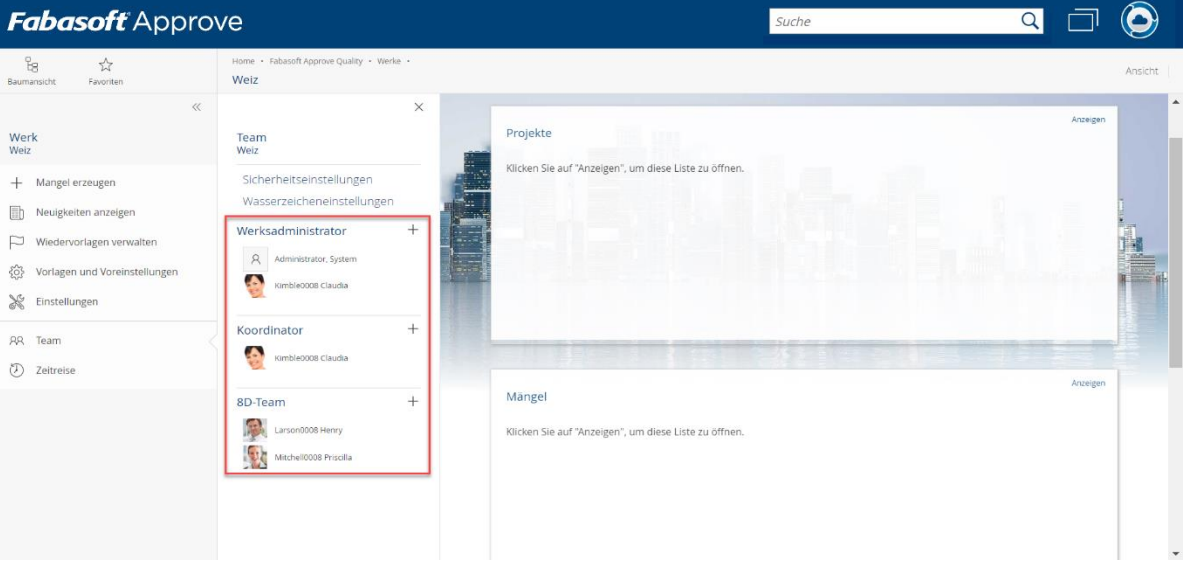